<span id="page-0-0"></span>**Technical Reference**

# Tektronix

**MTM400 and MTM400A MPEG Transport Stream Monitors RUI v3.x Upgrade**

**077-0174-00**

**www.tektronix.com**

\*P077017400\* 077017400

Copyright © Tektronix. All rights reserved. Licensed software products are owned by Tektronix or its subsidiaries or suppliers, and are protected by national copyright laws and international treaty provisions.

Tektronix products are covered by U.S. and foreign patents, issued and pending. Information in this publication supercedes that in all previously published material. Specifications and price change privileges reserved.

TEKTRONIX, TEK, and *FlexVu*Plus are registered trademarks of Tektronix, Inc.

#### Contacting Tektronix

Tektronix, Inc. 14200 SW Karl Braun Drive P.O. Box 500 Beaverton, OR 97077 USA

For product information, sales, service, and technical support:

- -In North America, call 1-800-833-9200.
- -Worldwide, visit www.tektronix.com to find contacts in your area.

# Table of Contents

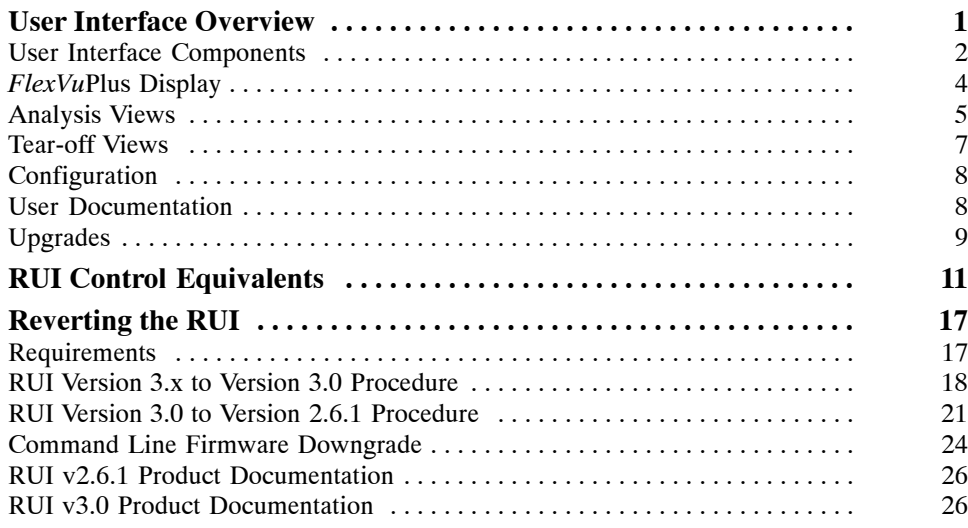

Table of Contents

# User Interface Overview

This document introduces you to the MTM400A user interface and explains the differences between the MTM400 RUI and the MTM400A RUI.

The MTM400A MPEG Transport Stream Monitor is functionally similar to the MTM400 MPEG Transport Stream Monitor. However, the MTM400 was based on Microsoft Java technology, for which Microsoft is withdrawing support. The MTM400A is based on Sun Java, and is more closely aligned with the MTS400 MPEG Test System.

The MTM400A remote user interface (RUI) looks similar to the MTM400 RUI, but the MTM400A RUI provides a rich, multi-layered user interface that allows structured access to all information.

Differences between the two RUIs include:

- - The MTM400 hot spot view, featuring device and stream buttons is no longer displayed. The device and stream features have been integrated into the single MTM400A display.
- - In the MTM400, the button bar was the primary means of moving between information screens. In the MTM400A, although the button bar is still present, screens are also directly accessible using tabbed pages.
- - The button bar can be displayed on its own to provide a high-level view of the error state of the monitored stream. The bar can also be customized by hiding and revealing buttons.
- - For detailed analysis and specific monitoring situations, the button bar can be hidden, leaving only the main application view visible.
- - Detail views in the main application can be displayed as separate windows using the tear-off function.

## User Interface Components

Figure 1 shows the major components of the user interface implemented in the MTM400A and version 3.x of the RUI.

The menu bar, toolbar, and status bar, while visually different, contain options and buttons similar in function to those in the MTM400.

The main viewing areas of the window is divided into two areas: the Button Bar and the Main Application View.

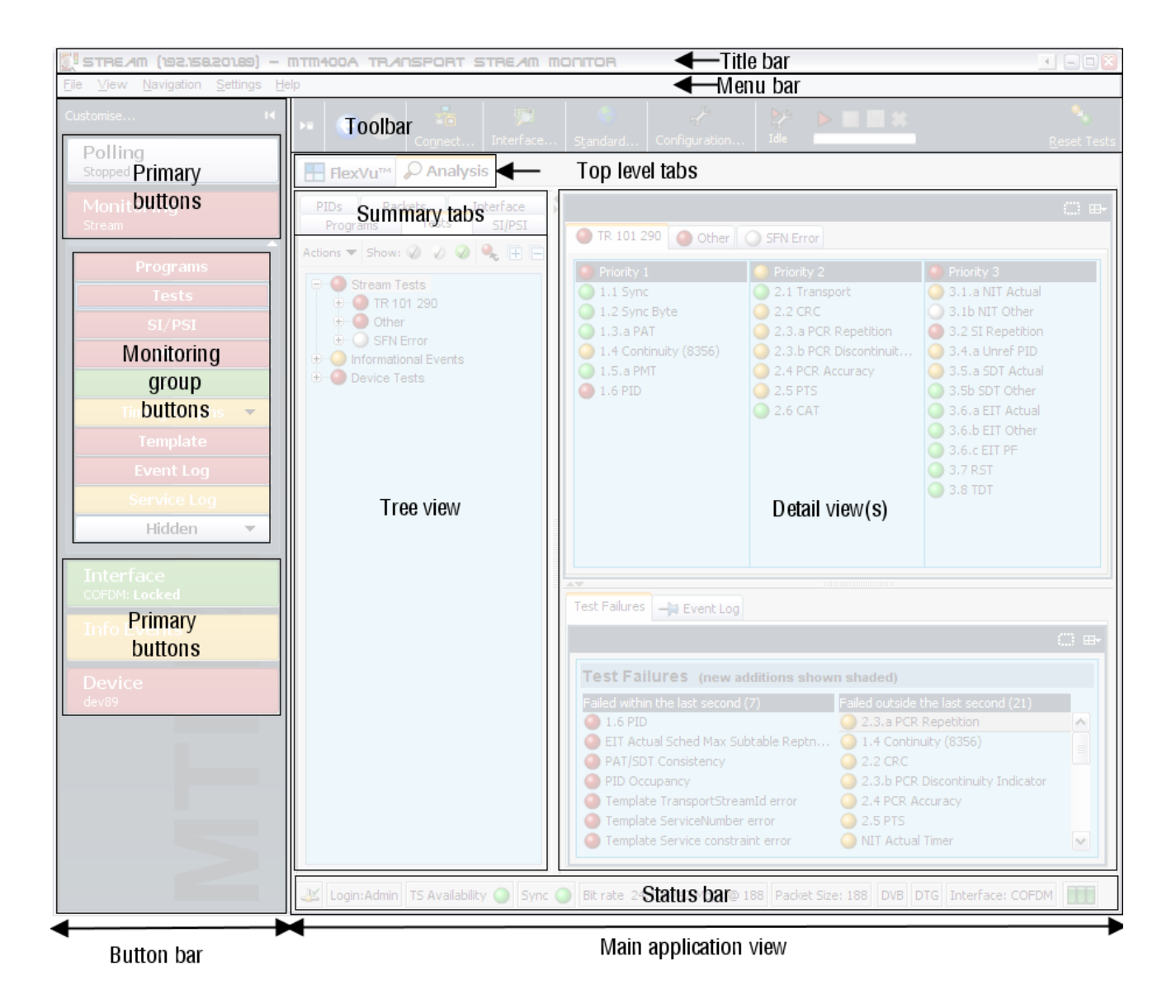

Figure 1: MTM400A user interface components

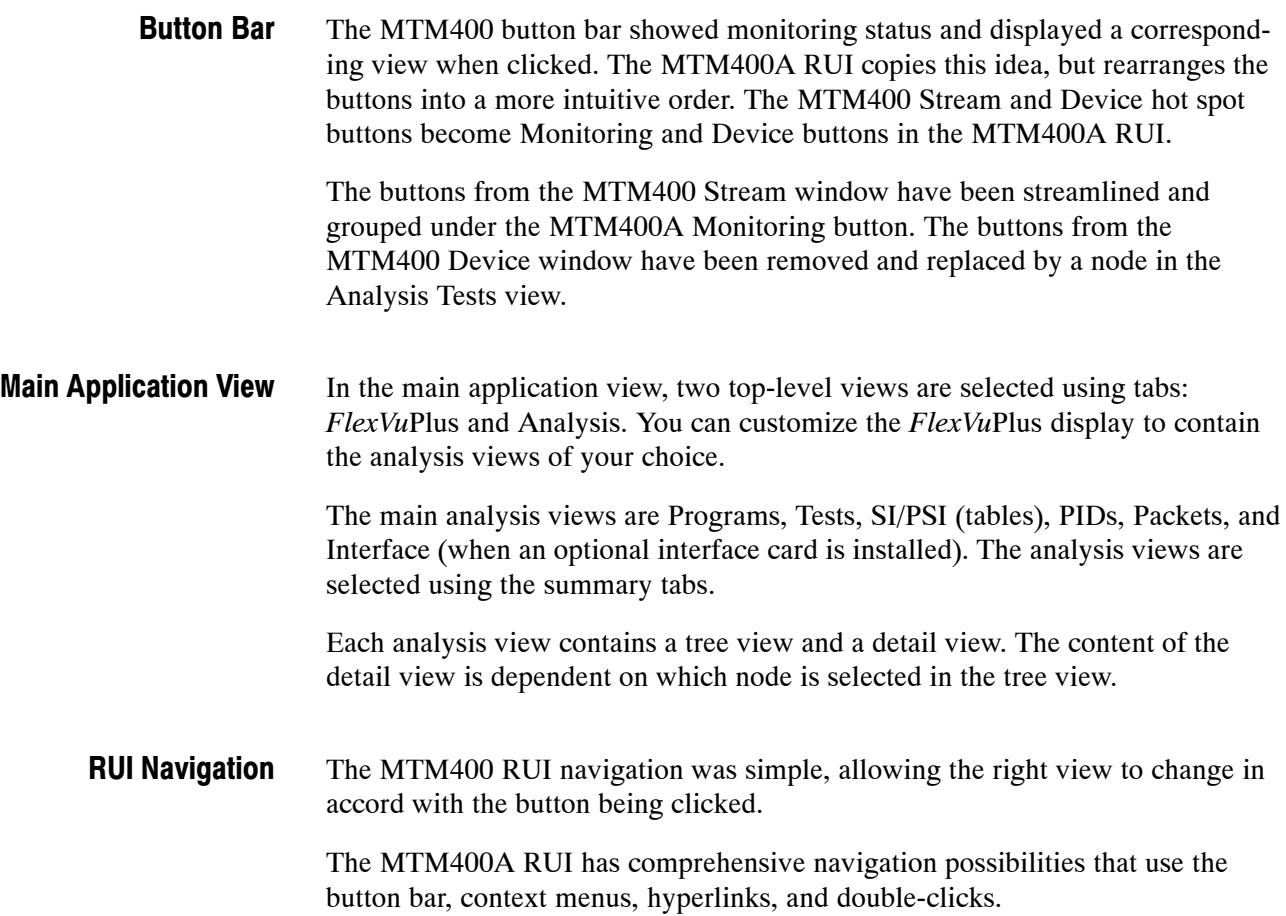

## FlexVuPlus Display

The *FlexVu*Plus display philosophy (first introduced in the Tektronix WVR600 Waveform Rasterizer), is now adapted for the MTM400A. This gives users up to four concurrent views of a monitored signal and the flexibility to configure each of the windows independently. Each of the *FlexVu*Plus views is derived from views available under the Analysis tab. *FlexVu*Plus setups will be remembered between MTM400A sessions.

With a virtually unlimited variety of stream monitoring displays from which users can choose, this exceptional flexibility enables the MTM400A to perform like a "4-in-1 monitor" on a single incoming stream. The *FlexVu*Plus display enables users to easily configure their MTM400A to provide a monitoring solution that is optimized for their specific requirement.

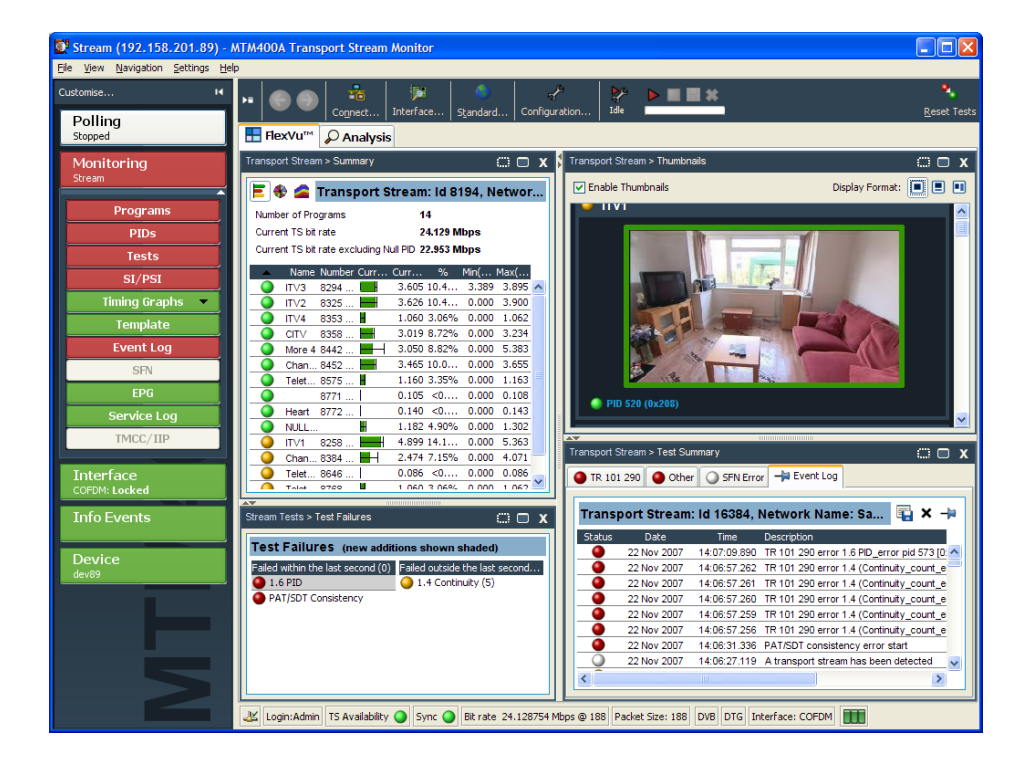

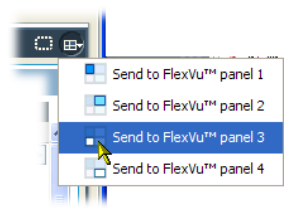

Present on all Analysis detail views, the *FlexVu*Plus selection icon is used to extract views to the *FlexVu*Plus panels.

## Analysis Views

The MTM400A Analysis views each use a single tree view with different context-sensitive detail views contained within tabbed frames. From the main window, you can access the following views: Program, Tests, Tables, PID, Packets, and Interface.

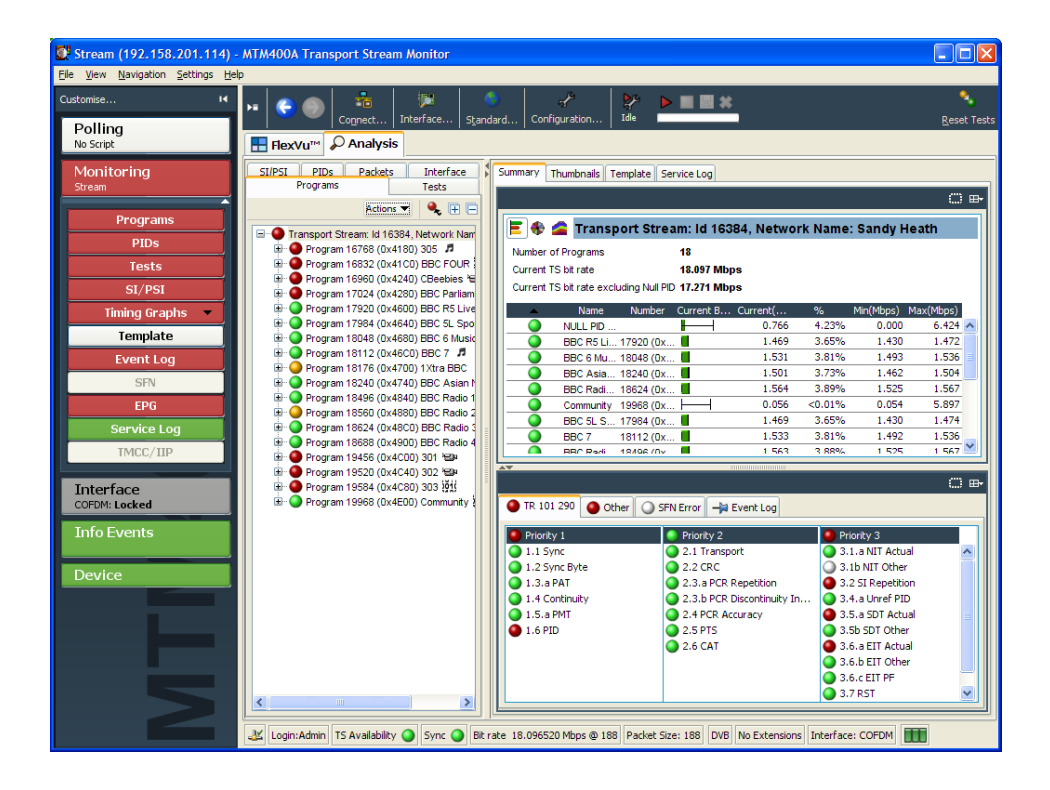

The Program view provides a fast overview of the transport stream contents in terms of program content, bit rated use by each program, and TR 101 290 test results. Red, amber and green LEDs highlight errors associated with each program, or element of a program, within the transport stream. Red LEDs indicate that there are current errors in the stream, amber LEDs indicate that errors have occurred but are now clear, and green LEDs indicate that no errors have been detected. Programs View

> Errors that are detected at lower levels in the program stream hierarchy propagate up to the highest level. This allows you to monitor all of the programs in the stream at a high level and then quickly go to lower levels as necessary to locate a problem.

The contents of the MTM400A Programs view are broadly equivalent to the following MTM400 screens: Stream view: Summary, Detail (All Programs), Service and Event Logs, SFN, TMCC/IIP, Templates.

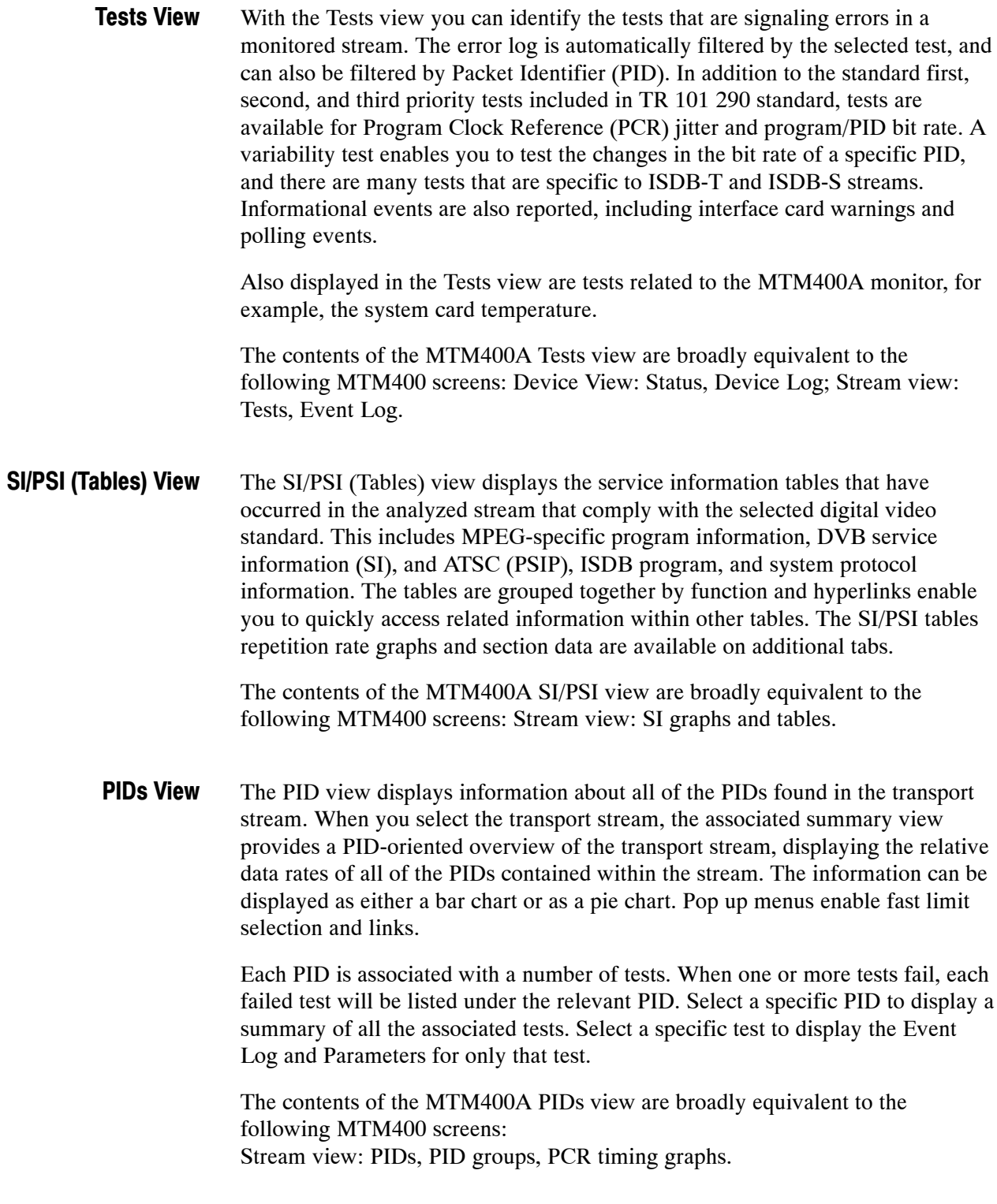

In DVB mode, the Packets view displays SFN (single frequency network) data if detected in the stream. In ISDB-T mode, this view displays ISDB-T information packets (IIPs) and TMCC information, if detected in the stream. Packets View

> The contents of the MTM400A packets view are broadly equivalent to the following MTM400 screens: Stream view: SFN and TMCC.

The Interface view provides a central location for information related to the IP and RF interface cards (where installed). Interface View

- -Test results
- -Graphical representation of specific IP and RF card measurements
- -IP and RF card readings and control settings

The graphical views display a selection of graphs of instantaneous measurements and measurement trends. Trend graphs use accumulated readings to represent trends in selected readings for up to a week. Also available are an Event Log and a Parameter view.

The Interface tab is displayed only when an interface card is installed; only one interface card at a time can be installed.

The contents of the MTM400A interface view are broadly equivalent to the following MTM400 screens: Stream view: Configuration (interface) and Input Card.

## Tear-off Views

The ability of the MTM400 to display multiple detail views at the same time is replicated in the MTM400A using the tear-off function. Any detail view displaying the tear-off icon shown below can be displayed as a separate window. The tear-off window will continue to be updated independently of the main application. The displayed content can also be modified independently of the main display.

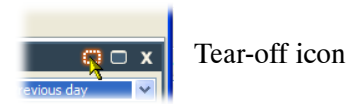

MTM400 and MTM400A RUI v3.x Upgrade Technical Reference [7](#page-0-0)

## **Configuration**

All configuration elements, including stream, parameters, device, interface, and display, previously distributed throughout the MTM400 user interface, are now combined in a single dialog box that can be accessed from the menu bar or the toolbar.

## User Documentation

Table 1 lists the user documentation available for the MTM400A monitor.

#### Table 1: MTM400A product documentatio[n](#page-0-0)

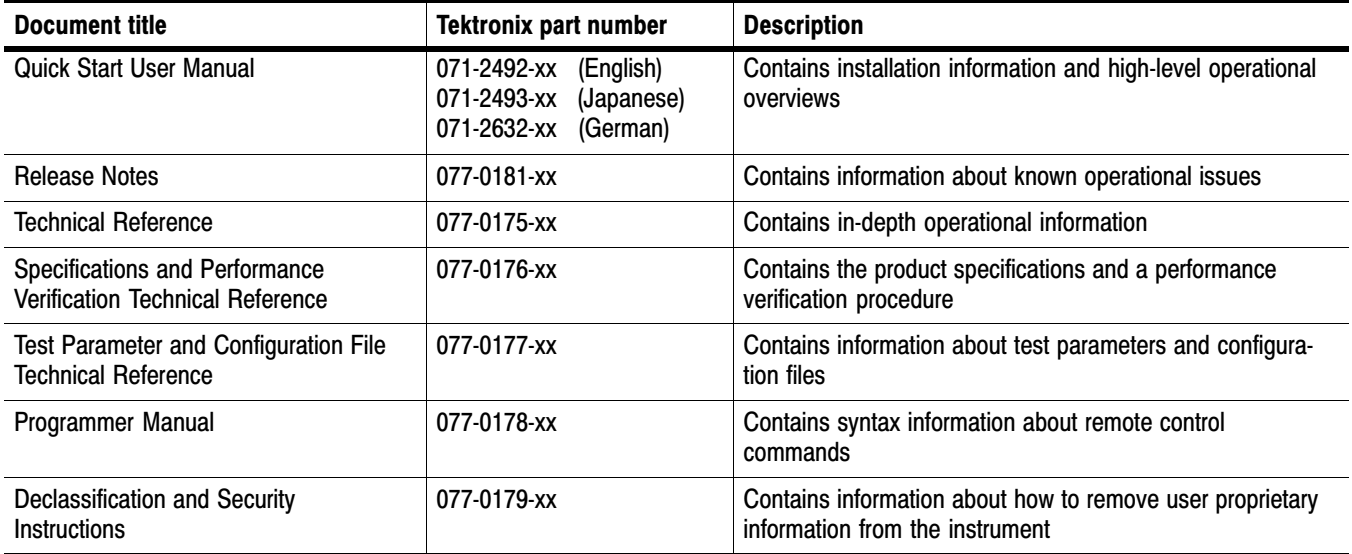

# Upgrades

Table 2 lists the ordering information that has changed for product upgrades.

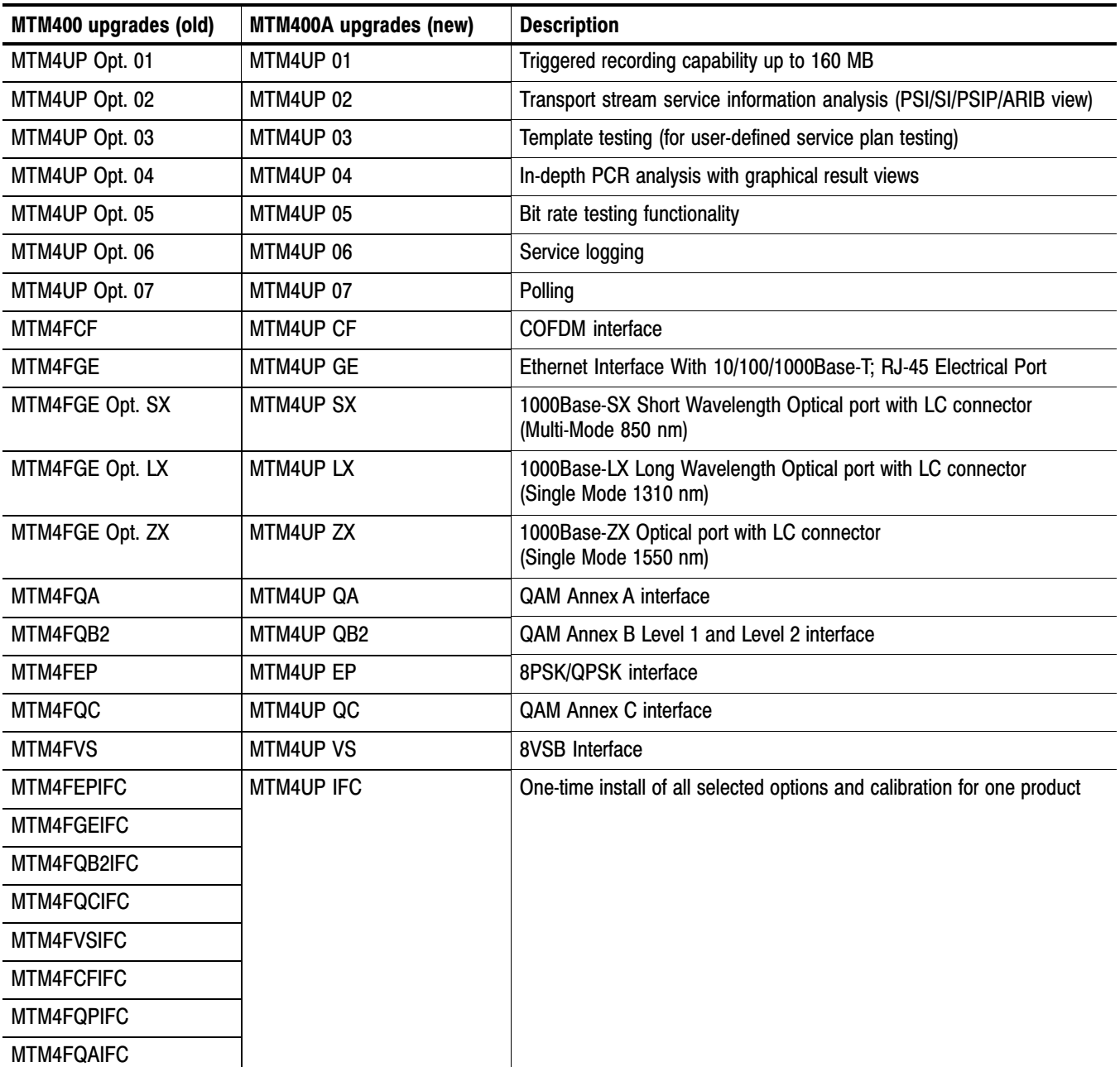

### Table 2: Upgrade ordering informatio[n](#page-0-0)

# <span id="page-14-0"></span>RUI Control Equivalents

Table 3 describes the control equivalents between the MTM400A RUI and the MTM400 RUI.

### Table 3: RUI control equivalent[s](#page-0-0)

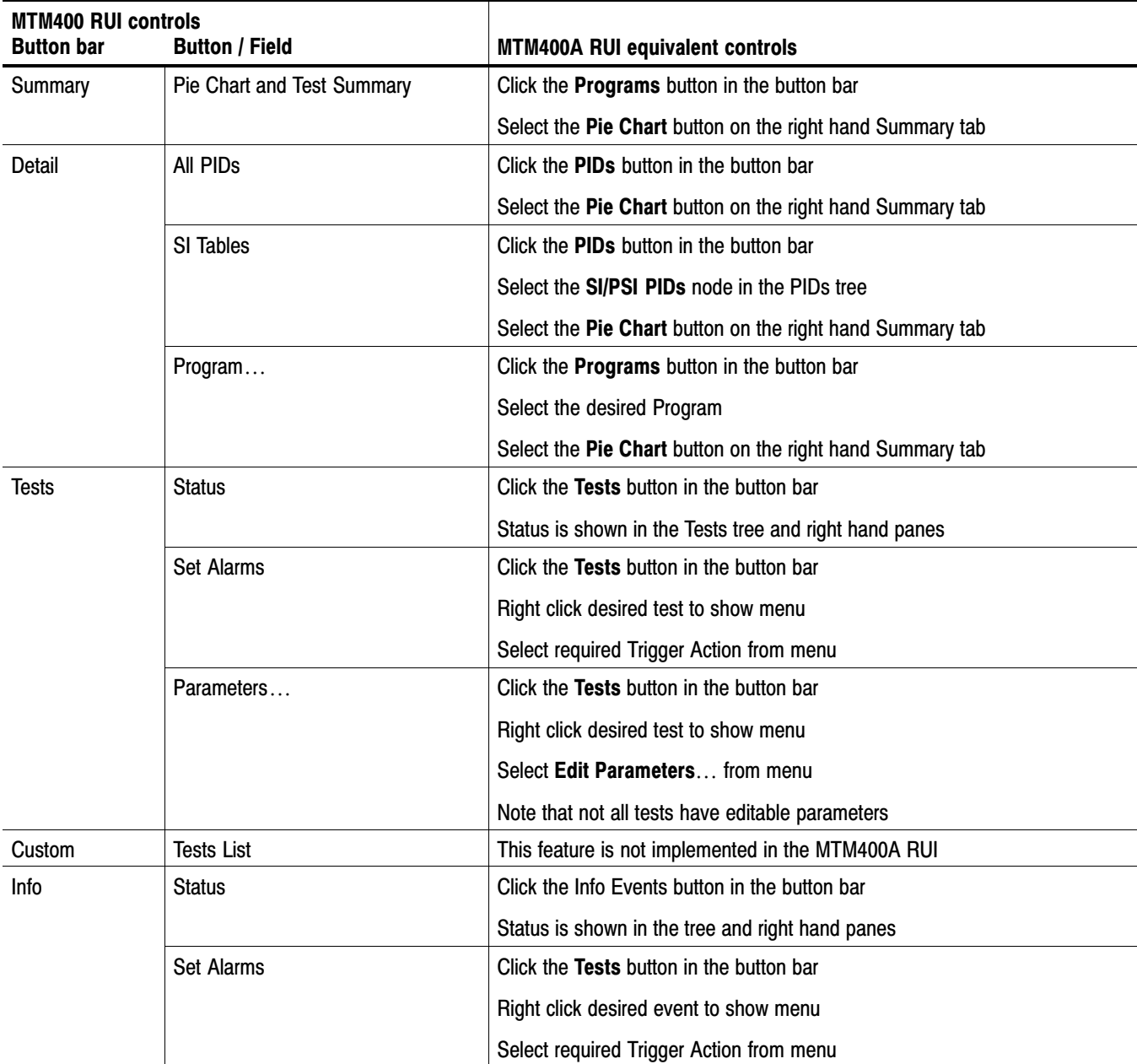

### Table [3:](#page-14-0) RUI control equivalent[s \(Cont.\)](#page-0-0)

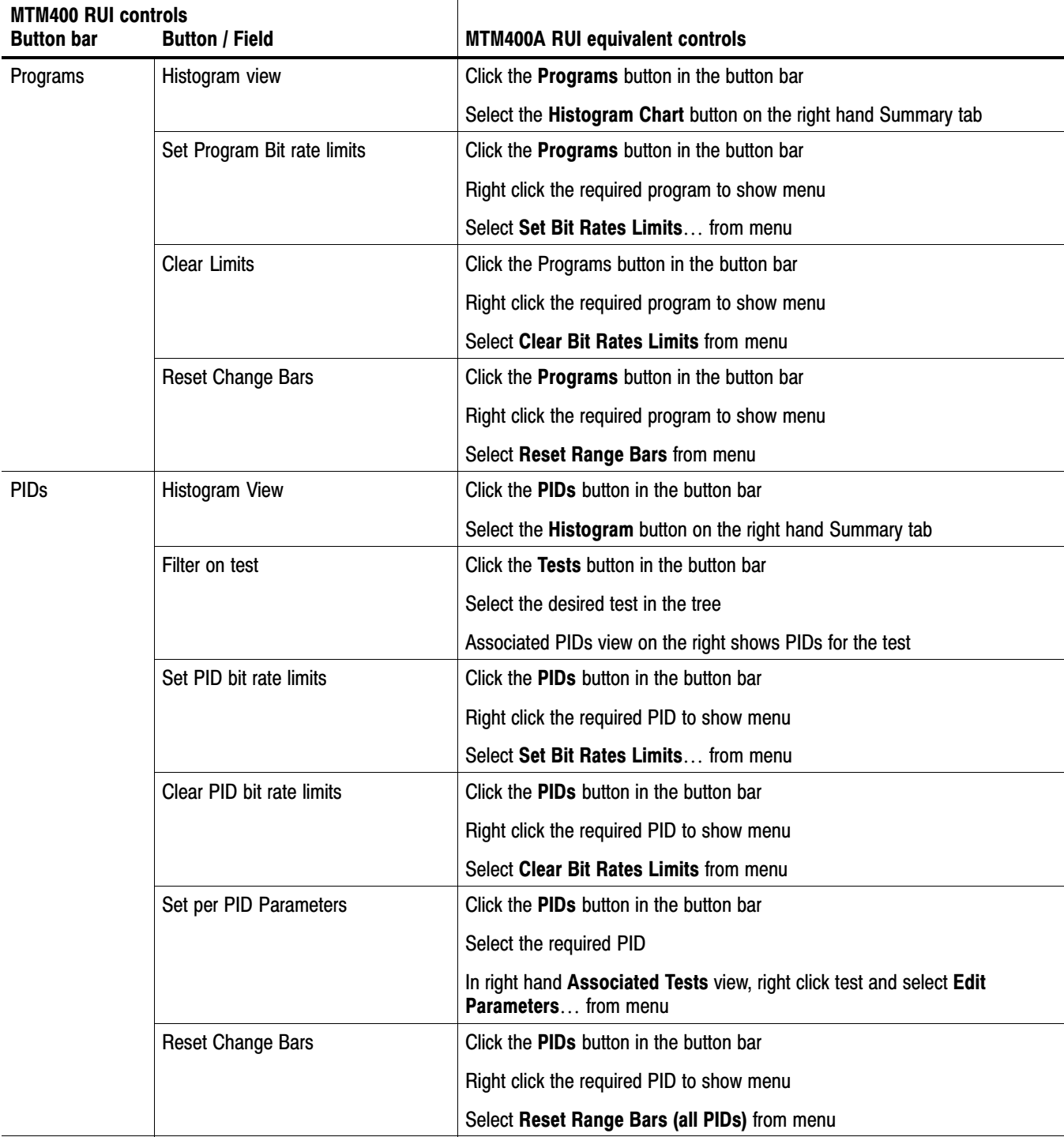

### Table [3](#page-14-0): RUI control equivalent[s \(Cont.\)](#page-0-0)

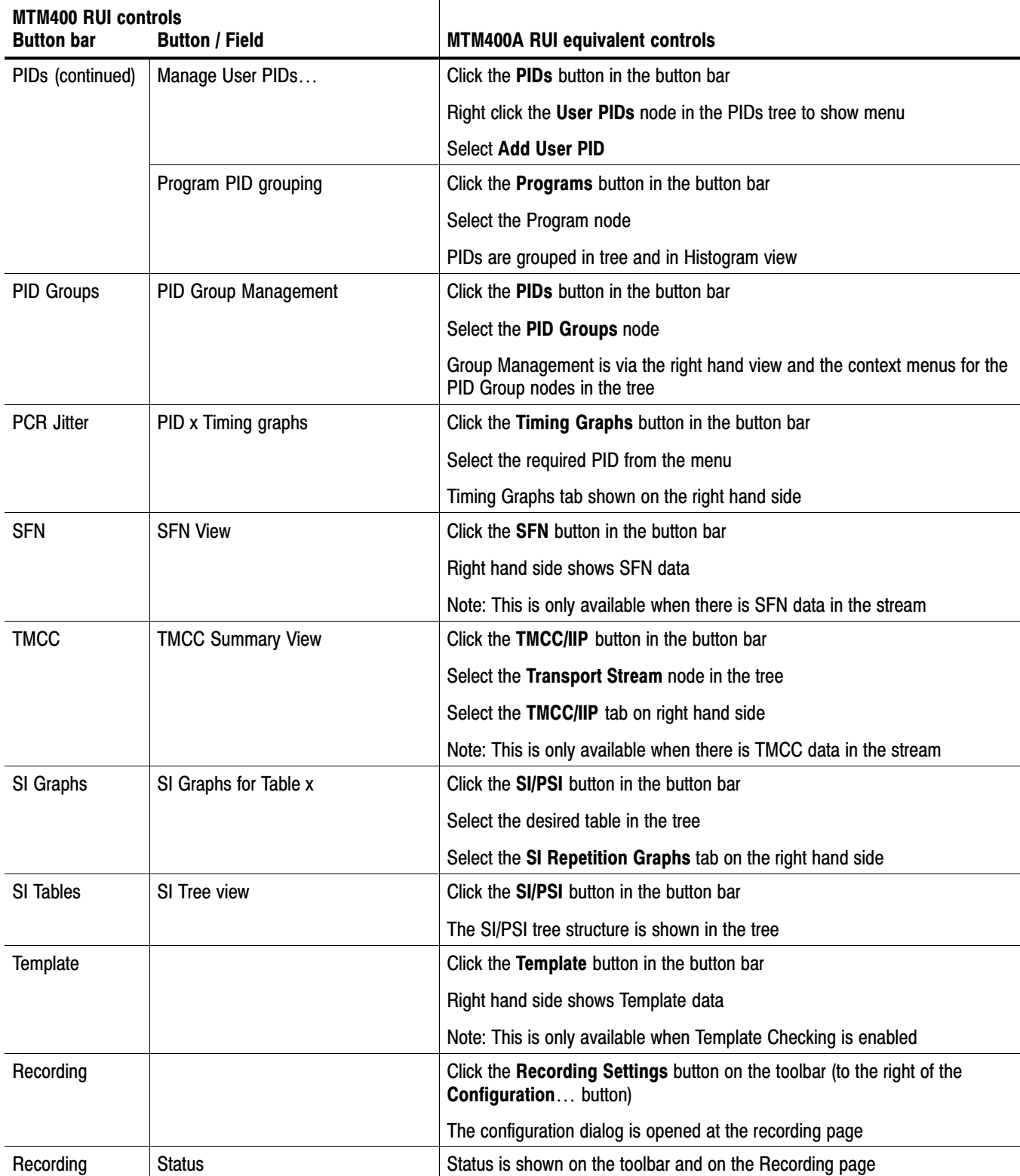

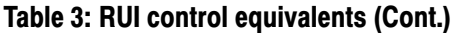

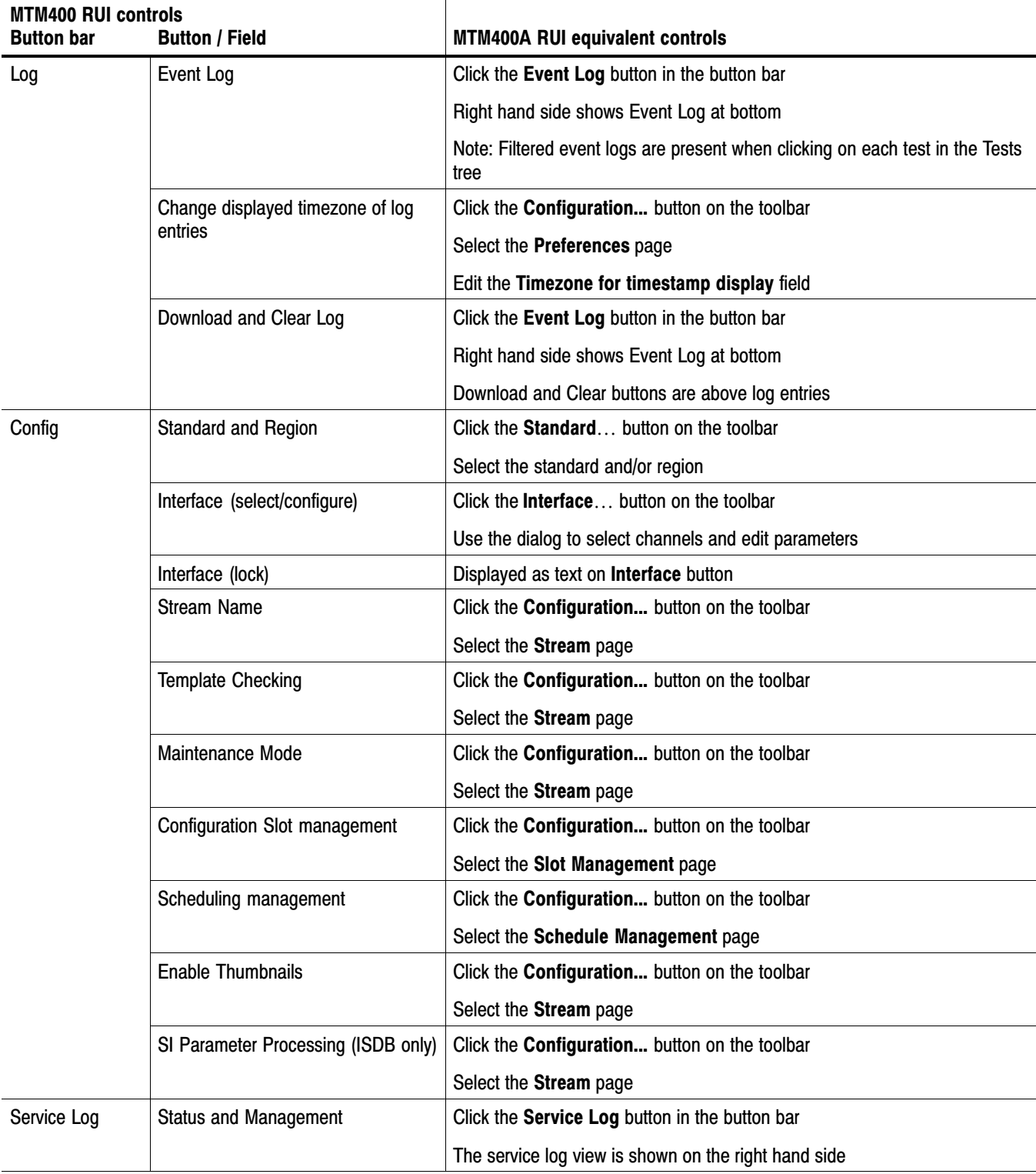

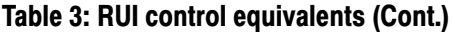

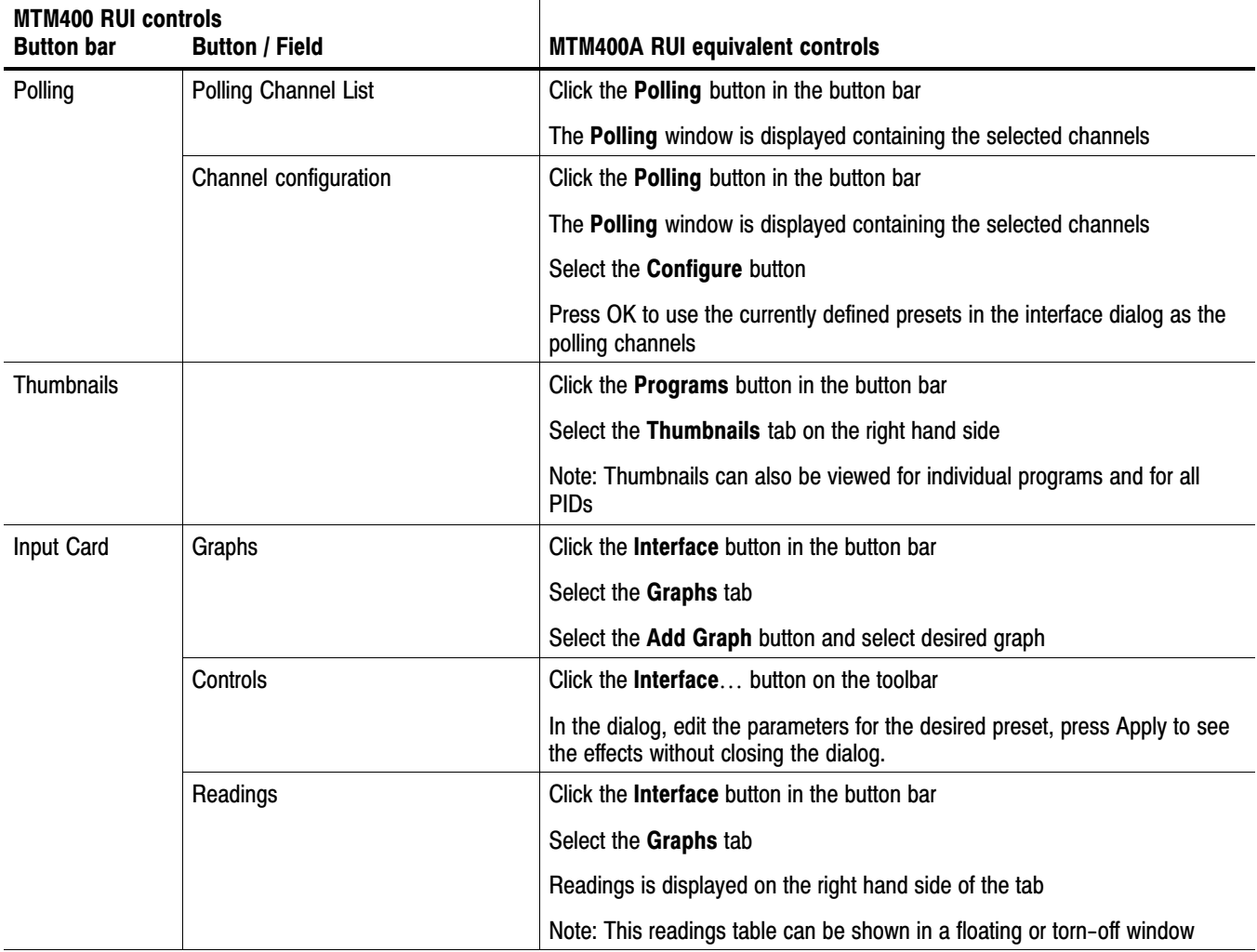

# <span id="page-20-0"></span>Reverting the RUI

You can use the following procedure to replace the RUI on your instrument with RUI version 2.6.1. You would do this if you have an MTM400A monitor, or an MTM400 monitor that has been upgraded to RUI version 3.x, and you want to use the previous version of the RUI.

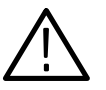

CAUTION. *You must revert the RUI to version 3.0 before reverting to version 2.6.1. If you attempt to revert the RUI version directly from version 3.1 or above to version 2.6.1, the process may fail.*

As an alternative to using the RUI, you can use the command line firmware upgrade program supplied on the MTM400A Application Firmware CD-ROM, see page [24.](#page-27-0)

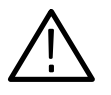

CAUTION. *If you have the GE option (GbE interface) installed, you must use the Command Line Firmware Upgrade process, page [24.](#page-27-0) For other interface options, you can use either upgrade process.*

## **Requirements**

To perform this procedure, you need the the following files:

RUI version 2.6.1 firmware file - MTM400 v2.6.1 build 03.hex

RUI version 3.0.060 firmware file - MTM400 v3.0.060 build 702.hex

These files are available on the Tektronix Web site (www.tektronix.com/software). They are also provided on the application firmware CD that was shipped with your monitor:

- -MTM400 (Tektronix part number 063-3719-07)
- -MTM400A (Tektronix part number 063-4136-xx)

NOTE*. In this section the content of dialog boxes may change depending on the RUI version. However, the dialog box titles and the procedures described are accurate.*

## <span id="page-21-0"></span>RUI Version 3.x to Version 3.0 Procedure

The process for reverting the firmware version of the instrument is initiated from the initial **Connect to MTM Device** dialog box.

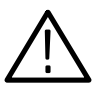

CAUTION. *To prevent software problems, do not open the Connect to MTM Device dialog box from the Connect button in the MTM400A RUI toolbar.*

- **1.** On a networked PC, launch Microsoft Internet Explorer.
- **2.** In the Web browser address bar, enter the IP address or network name of the MTM400 or MTM400A monitor (see Figure 2), for example: http://TSMonitor01 or http://192.158.201.105.

After you press the Enter key, a Java applet is downloaded from the the MTM400A monitor and launched.

- **3.** In the Connect to MTM Device dialog box, select the **Administrator** Login Type from the drop-down list, and then enter the password.
- **4.** Click **Upload Firmware** to open the Upload Device Firmware dialog box.

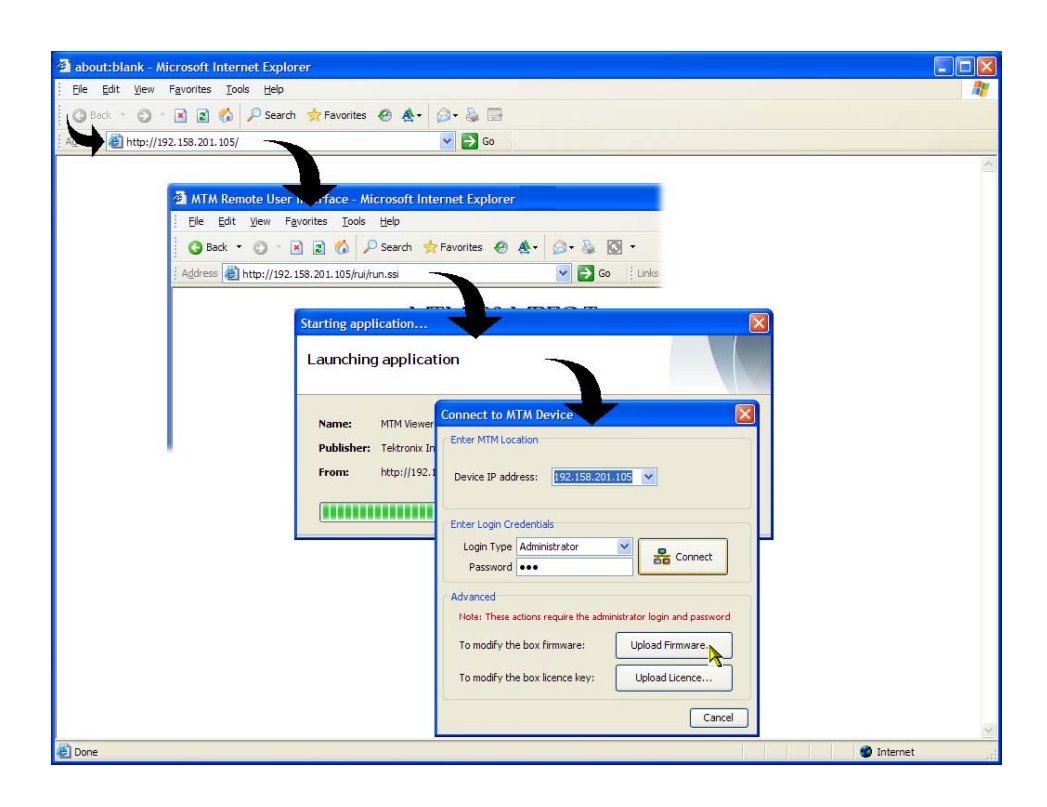

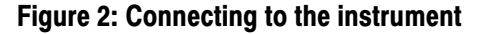

**5.** In the Upload Device Firmware dialog box (see Figure 3), enter the path and name of the firmware file or use the Browse button to locate and select the firmware file - MTM400 v3.0.060 build 702.hex.

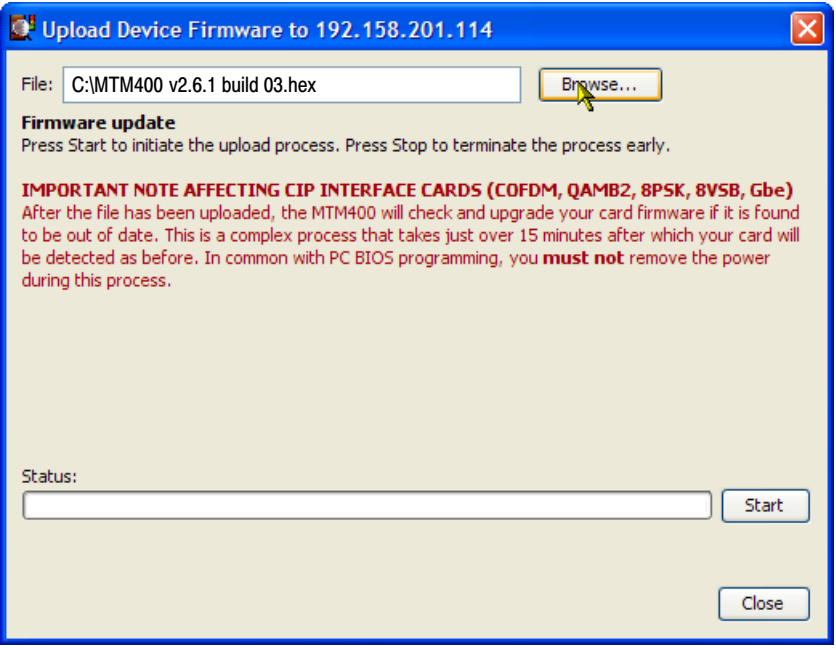

#### Figure 3: Upload Device Firmware dialog box − typical

- **6.** In the Upload Device Firmware dialog box, click **Start** to initiate the firmware installation.
- **7.** When the firmware upload is complete, a **Firmware upload complete** message is displayed (see Figure [4](#page-23-0)).

As stated in the message, the uploaded firmware will be checked, and if valid, reprogramming of the instrument will start. The reprogramming process can take up to fifteen minutes.

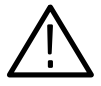

CAUTION. *To prevent software problems, do not remove power from the instrument during reprogramming.*

<span id="page-23-0"></span>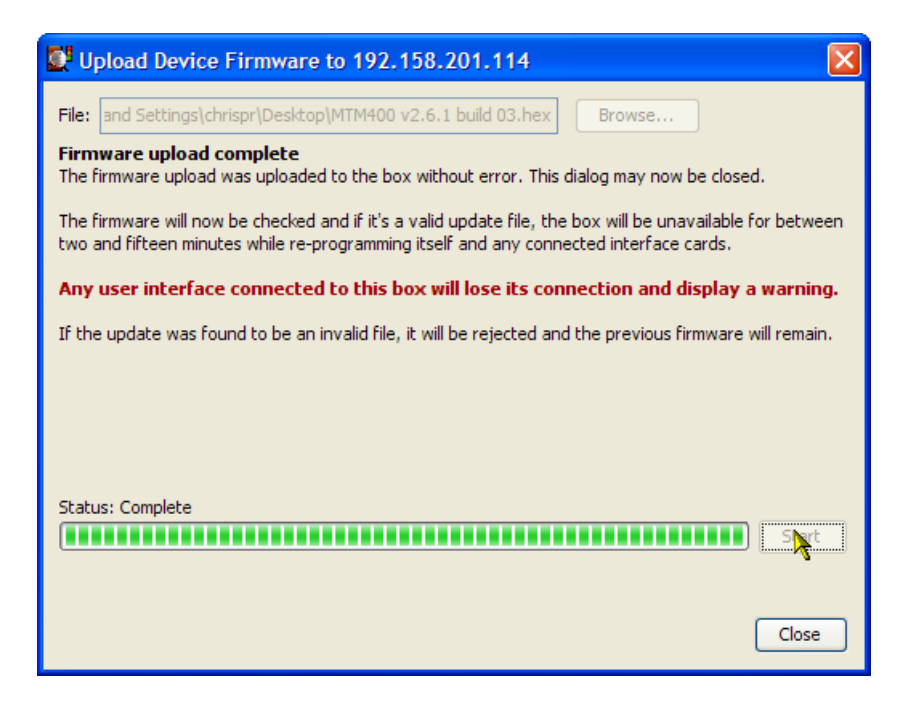

Figure 4: Firmware upload complete message - typical

**8.** When reprogramming is complete, close the RUI, and if necessary, close the associated Web browser window.

### GbE Interface **Confirmation**

If you are reverting the firmware to version 3.0 and you have a GbE card installed (Option GE), it will not be listed in the **Configure Interface** dialog box until the device (MTM400A) has been reset.

- **1.** Allow sufficient time for the reprogramming to complete; this can be up to 30 minutes.
- **2.** Open the RUI as described previously.
- **3.** Select **Configuration** from the toolbar.
- **4.** Select **Device > Reset Device** in the **Configuration** dialog box.

When complete, the GbE interface card option will be listed in the **Configure Interface** dialog box drop-down menu.

## <span id="page-24-0"></span>RUI Version 3.0 to Version 2.6.1 Procedure

- **5.** Repeat steps [1](#page-21-0) to [8](#page-23-0) using the RUI version 2.6.1 firmware file, MTM400 v2.6.1 build 03.hex.
- **6.** Launch Microsoft Internet Explorer.

NOTE*. Before the MTM400 RUI can be opened, you must disable the Java Runtime Environment in the Internet Explorer. If you attempt to open the MTM400 RUI before disabling the Java Runtime Environment, the following message will be displayed.*

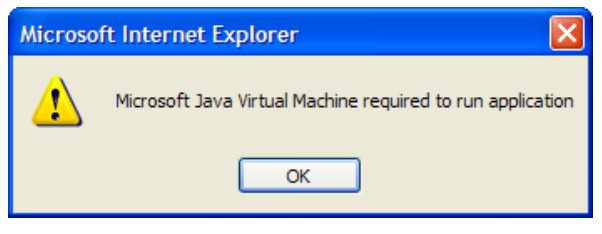

- **7.** From the Internet Explorer menu bar, select **Tools** > **Internet Options...**, and then select the **Advanced** tab.
- **8.** Locate the **Java (Sun)** node, and then clear the **Use JRE** check box (see Figure [5](#page-25-0)).

<span id="page-25-0"></span>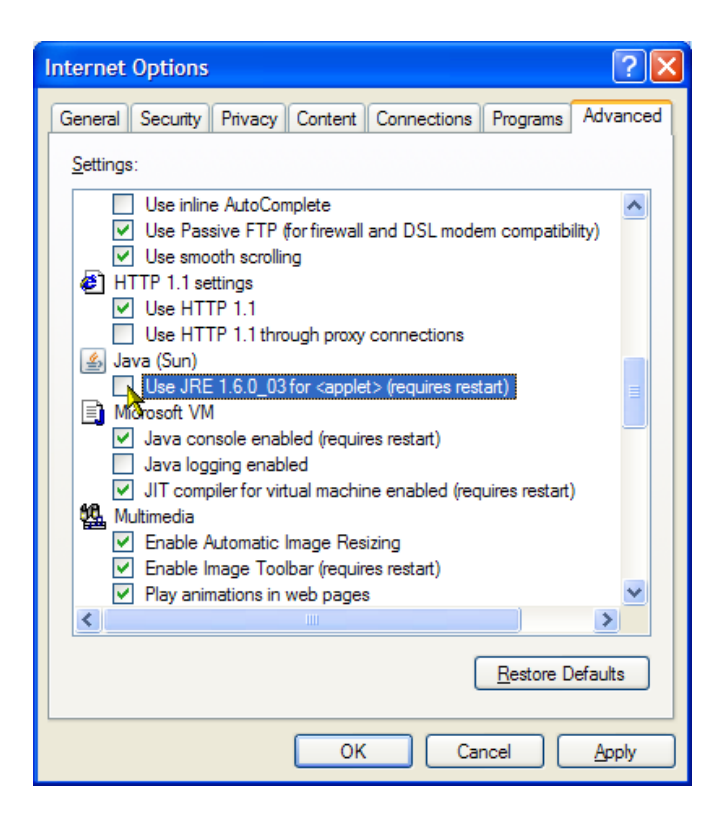

#### Figure 5: Internet Options dialog box

- **9.** Close the Internet Options dialog box.
- **10.** Close and restart Internet Explorer.
- **11.** In the Web browser address bar, enter the IP address or network name of the MTM400 or MTM400A monitor.

NOTE*. After you have disabled the Java Runtime Environment, if you still receive the message (Microsoft Java Virtual Machine required to run application), you may need to reinstall the Microsoft Virtual Machine. This is available on the Internet or from the support folder on the MTM400A monitor application firmware CD, Tektronix part number 063-4136-00.*

**12.** In the Logon Details dialog box (see Figure [6](#page-26-0)), select the user type from the drop-down list, and enter the password.

<span id="page-26-0"></span>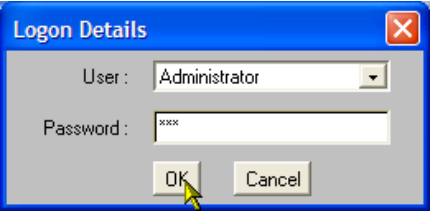

#### Figure 6: Login Details dialog box

**13.** The MTM400 RUI hot spot and Stream Summary windows should now be displayed (see Figure 7).

NOTE*. If the instrument on which you reverted the firmware version was an MTM400A monitor, and especially if the login password was changed from the factory default value, the RUI v2.6.1 may be inaccessible. In this situation, you must clear the NVRAM and reassign the IP address of the instrument. The procedure to perform that task is located in the Installation section of the* MTM400A Quick Start User Manual*, Tektronix part number 071-2492-xx.*

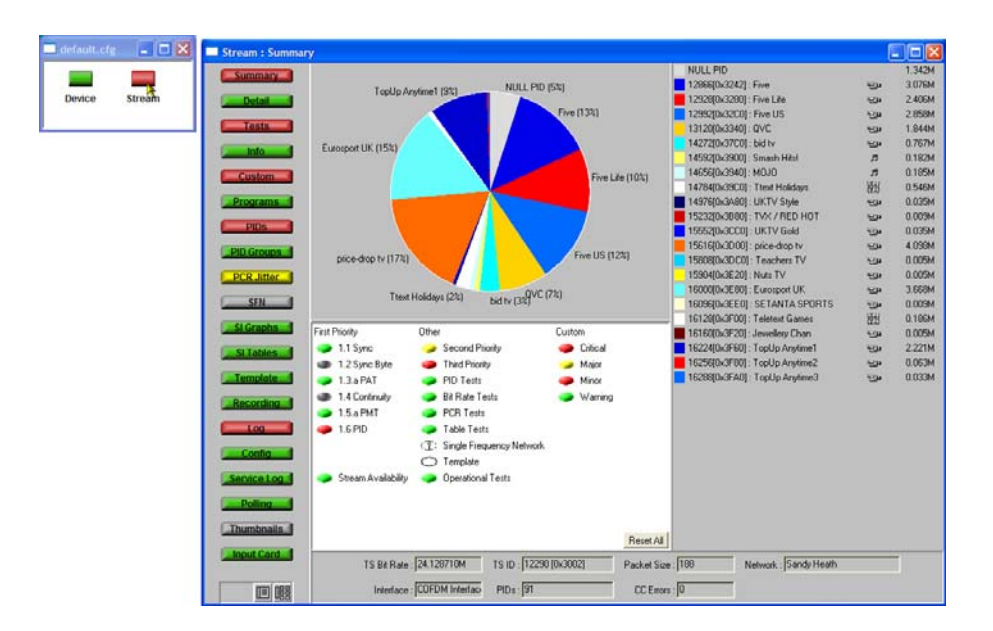

Figure 7: RUI version 2.6.1 display

## <span id="page-27-0"></span>Command Line Firmware Downgrade

An alternative to downgrading the firmware using the MTM400A RUI is by using the command line firmware upgrade program supplied on the MTM400A Application Firmware CD-ROM.

Use the following steps to downgrade the firmware from the command line:

- **1.** Ensure that the MTM400A instrument is powered on.
- **2.** Ensure that the PC is connected to the same network as the MTM400A instrument.
- **3.** Ensure that the firmware upgrade file(s) is available; refer to *Requirements*, page [17](#page-20-0). You are advised to copy these files to a temporary directory on the PC's hard drive.
- **4.** At the PC, insert the MTM400A Application Firmware CD-ROM into the CD-ROM drive. You are advised to locate the upgrade program, mtmfwuploader.exe, and copy it to the temporary directory containing the firmware upgrade file(s).
- **5.** From the Windows desktop, open the Command window, **Start > Run > cmd**.
- **6.** In the command window, change to the temporary directory containing the upgrade program and the upgrade files.
- **7.** Enter the program command in the following format: mtmfwuploader <mtm address> <firmware file> for example, mtmfwuploader 123.345.567.789 "mtm400 v3.0.060 build 702.hex"

NOTE*. When the firmware upload file name has spaces in it, enclose the name in quotation marks, as shown in this example.*

**8.** Execute the command by pressing the Enter key on your keyboard.

The firmware upload program will run. When complete, the following message will be displayed:

**MTM400 and interface card is programmed now**.

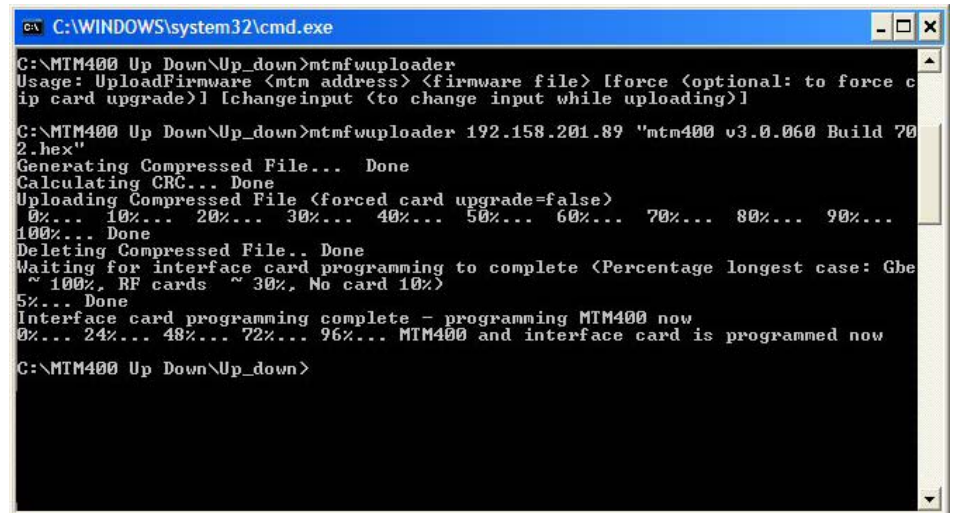

The firmware upload is complete.

NOTE*. When downgrading from RUI Version 3.x to Version 3.0, you must refer to* GbE Interface Confirmation*, page [20](#page-23-0), before attempting to select the GbE interface card (Option GE).*

NOTE*. When downgrading from RUI Version 3.0 to Version 2.6.1, you must disable the Java Runtime Environment in the Internet Explorer, see step [6](#page-24-0), page [21](#page-24-0), to step [10](#page-25-0), page [22](#page-25-0).*

The progress indicator following the "Waiting for interface programming to complete" message, may go beyond 100%. If this happens, note the following steps: **Troubleshooting** 

- **1.** Ensure that the signal input is disconnected and retry the process.
- **2.** Observe the SFP LINK LED on the GbE interface card rear panel.

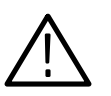

**CAUTION.** If, with no input, the SFP LINK LED stays lit, rebooting the instrument could result in firmware corruption.

- **3.** If the LED is still lit after 15 minutes, then a reboot, by removing and reinstating power, can be tried.
- **4.** If the upgrade is still unsuccessful, contact Tektronix support (www.tek.com).

## RUI v2.6.1 Product Documentation

You can download the latest versions of the user documentation for the RUI v2.6.1 listed in Table 4 from the Tektronix Web site (www.tektronix.com).

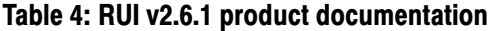

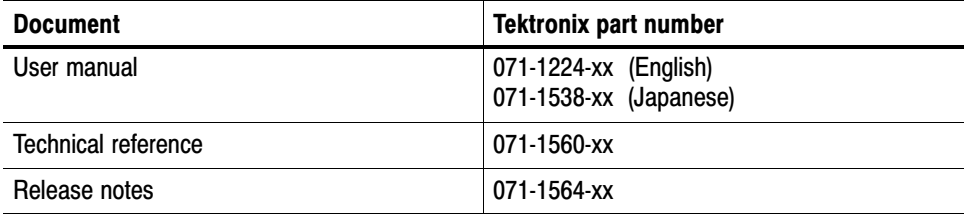

## RUI v3.0 Product Documentation

You can download the latest versions of the user documentation for the RUI v3.0 listed in Table 5 from the Tektronix Web site (www.tektronix.com).

#### Table 5: RUI v2.6.1 product documentation

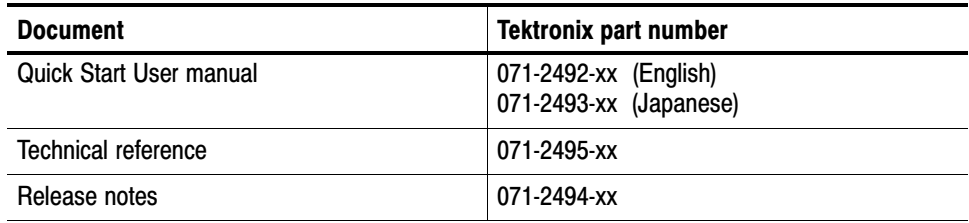